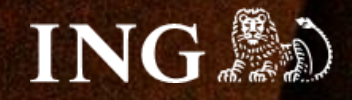

**Selly**

# **Jak zainstalować bramkę płatności imoje?**

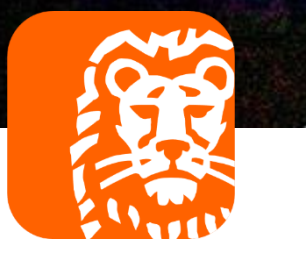

# imoje

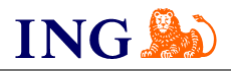

#### Skorzystaj z przewodnika, jeśli:

→ instalujesz imoje **pierwszy raz** w swoim sklepie online.

### Zanim zaczniesz

Sprawdź, czy:

- → możesz zalogować się do panelu administracyjnego imoje: *imoje.ing.pl*, oraz
- → możesz zalogować się do panelu administracyjnego sklepu.

\*Wiadomość z instrukcją aktywacji panelu administracyjnego wysyłamy z adresu [kontakt@imoje.pl.](mailto:kontakt@imoje.pl)

Jeżeli nie widzisz e-maila w swojej skrzynce pocztowej, sprawdź folder "SPAM" lub wpisz wskazany adres w okno wyszukiwarki poczty.

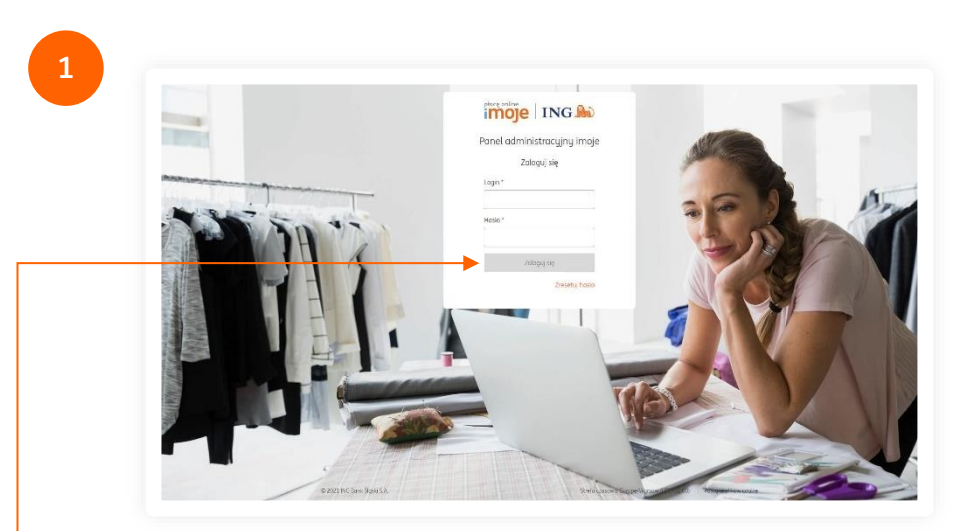

• Przejdź na <u>[imoje.ing.pl](https://imoje.ing.pl/)</u> i zaloguj się do panelu administracyjnego.

**Czy ten artykuł był pomocny?**

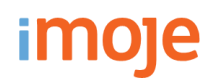

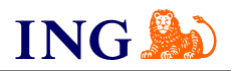

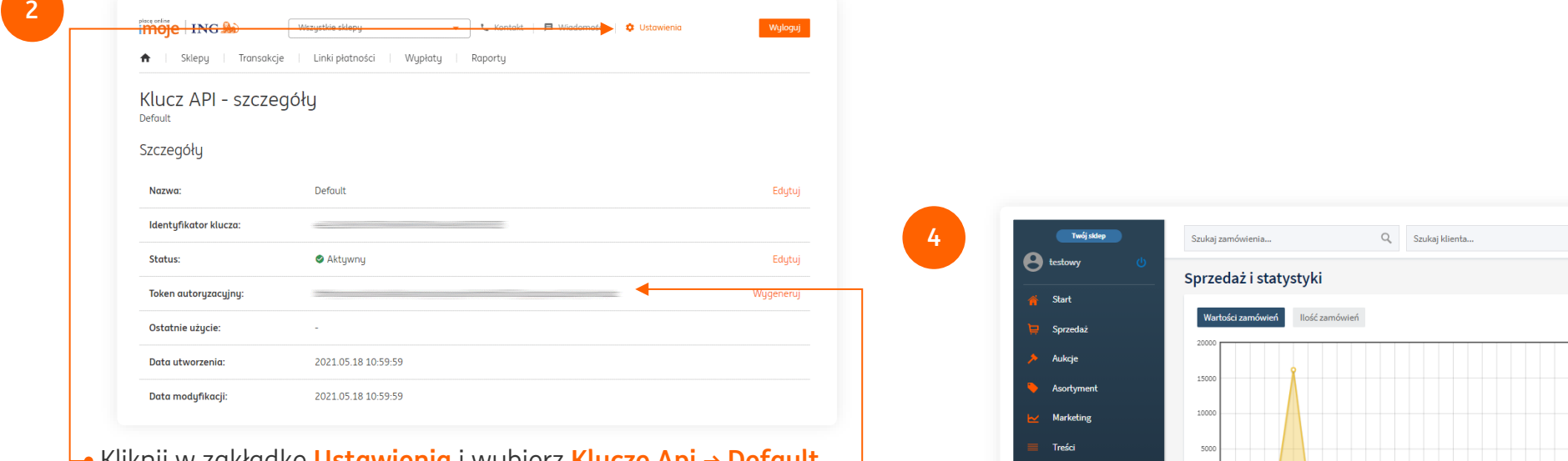

Kliknij w zakładkę **Ustawienia** i wybierz **Klucze Api → Default**, następnie **Szczegóły**. Skopiuj **Token autoryzacyjny**.

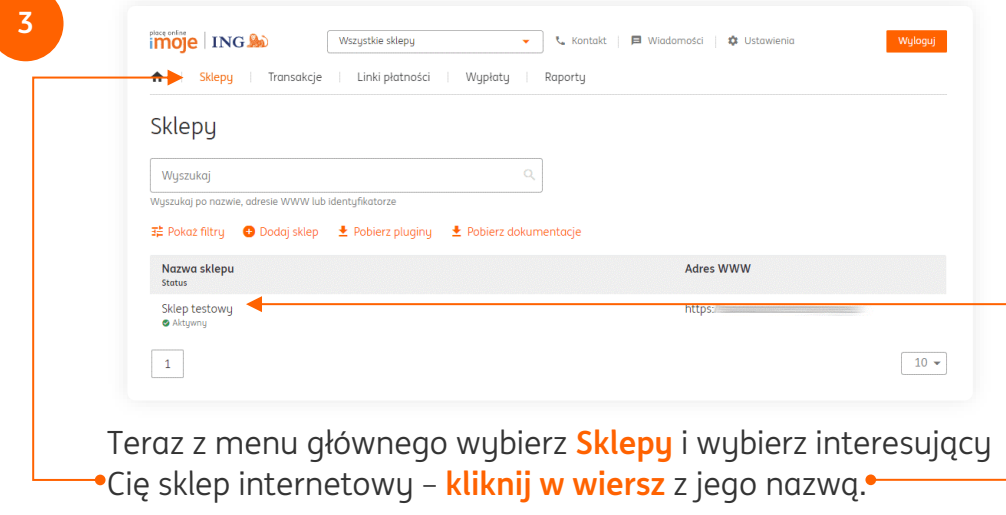

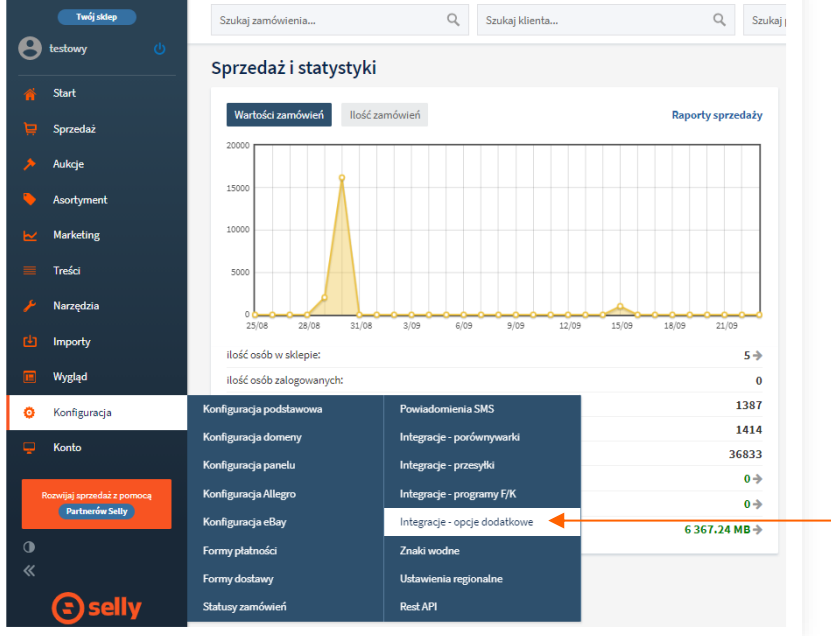

Przejdź do panelu administracyjnego sklepu. Z lewego menu wybierz **Konfiguracja → Integracje – opcje dodatkowe**.

**Czy ten artykuł był pomocny?**

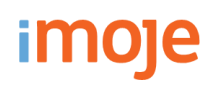

**5**

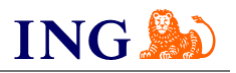

System płatności iMoje, ING Bank Śląsk imole | ING Wszustkie sklepu ↓ L Kontakt | ■ Wiadomości | ‡ Ustawienia | Jan Kowalski <mark>Wyloguj</mark> **Id klient Id skleps** KLucz sklepu Token oAuth Sklep podsti 225fae59-00a2-1Yv5ABCY Linki płatności Wupłatu Sklepu Transakcie Raportu Sklepy - szczegóły Sklep testowy https://sandbox.test.shop.imoje.p Shop ID Shop Secre Shop Ker Let Pobierz pluginy Let Pobierz dokumentacje Identufikator klienta: zul5atoivaaa2wrcrdm Identyfikator sklepu: 225fae59-00a2-4e8d-abd5-f81bd6a948fc Skopiuj Klucz sklepu: Fmm1Yu5ABCYvDn9OOsSWXWHVBkKvX-oOHoL Skopiu https://demo.selly.pl/?a=imoje.notification Adres noturikaci Edytuj Adresy notyfikacji mailowych Edytuj (Zrealizowanych transakcji):

Na liście znajdź **System płatności imoje, ING Bank Śląski** i wypełnij pola widoczne na ekranie zgodnie ze wskazówkami – informacje niezbędne do uzupełnienia formularza znajdziesz [w panelu administracyjnym imoje.](https://imoje.ing.pl/)

- → Wklej skopiowany wcześniej **Token autoryzacyjny**,
- → Skopiuj **klucze** zgodnie z rysunkiem,
- → Wprowadź **adres notyfikacji** do panelu administracyjnego imoje.

Po wprowadzeniu danych **Zapisz**.

#### **UWAGA**

W panelu administracyjnym imoje uzupełnij pole adres notyfikacji. Pole zawiera adres, który służy do informowania sklepu o zrealizowanych transakcjach przez usługę imoje. Należy wpisać **tam adres Twojego sklepu uzupełniony o końcówkę /?a=imoje.notification**

np. https://demoselly.pl/?a=imoje.notification

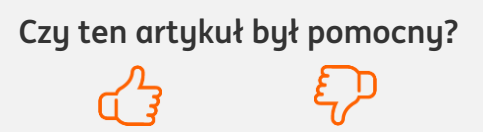

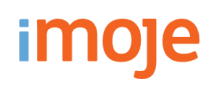

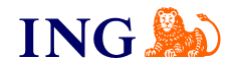

**Czy ten artykuł był pomocny?**

**6**

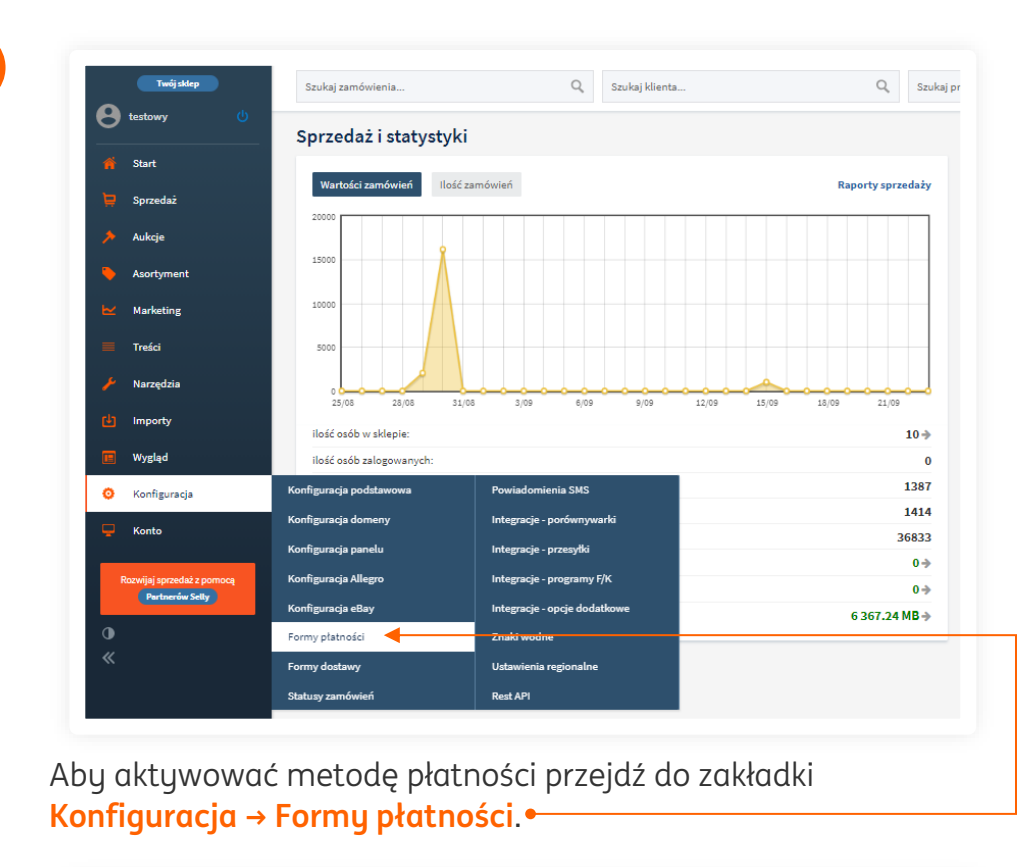

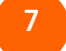

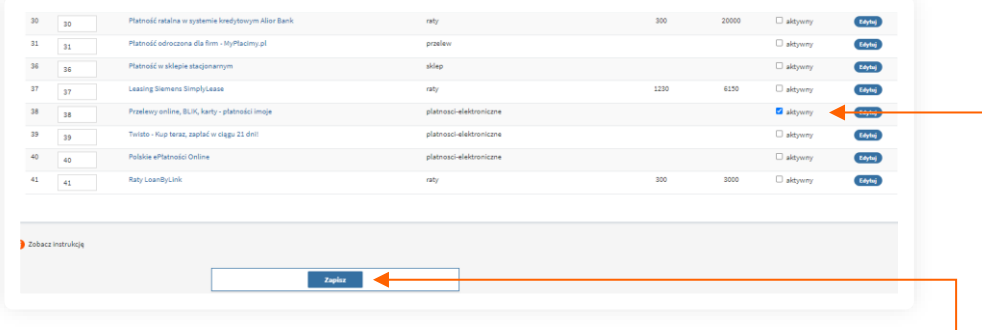

Na liście znajdź **Przelewy online, BLIK, karty – płatności imoje** i zaznacz **aktywność** metody, nastepnie **Zapisz**.

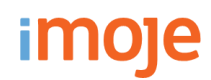

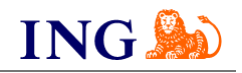

#### **WAŻNE**

Pamiętaj, płatności będą zaprezentowane na stronie w kolejności jaką zastosujesz podczas konfiguracji. Sugerujemy, by płatności tradycyjne i płatności za pobraniem uszeregować jako ostatnie na liście. Te drugie mogą wiązać się z dodatkowymi kosztami po stronie sklepu (generować dodatkowe koszty w postaci np. nieodebranych przesyłek) – weź to pod uwagę podczas szeregowania metod płatności.

Aby ustawić kolejność metod płatności wejdź w **Konfiguracja → Formy płatności**. Priorytet ustawisz wpisując liczbę w kolumnie **Pozycja** – im niższa liczba, tym metoda płatności będzie wyżej na liście.

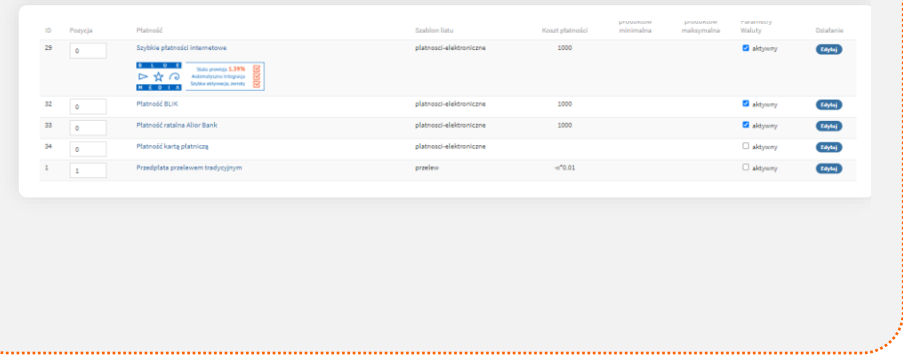

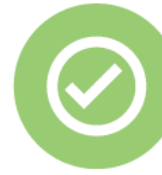

## **To wszystko! Możesz już korzystać z płatności imoje w Selly.**

#### **32 319 35 70**

Działamy od poniedziałku do piątku w godzinach: **9.00** - **16.00**.

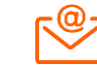

[kontakt.tech@imoje.pl](mailto:kontakt.tech@imoje.pl)

Niniejsza informacja stanowi wyłącznie informację edukacyjną i nie stanowi oferty w rozumieniu przepisów Kodeksu cywilnego. Została przygotowana przez ING Bank Śląski S.A., z siedzibą przy ul. Sokolskiej 34, 40-086 Katowice, zarejestrowaną w Krajowym Rejestrze Sądowym pod numerem KRS 0000005469 przez Sąd Rejonowy Katowice - Wschód w Katowicach, Wydział VIII Gospodarczy Krajowego Rejestru Sądowego, NIP: 634-013-54-75, REGON: 271514909, kapitał zakładowy 130 100 000 zł w całości opłacony.

**Czy ten artykuł był pomocny?**